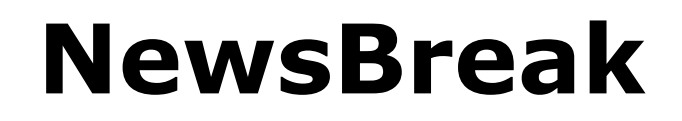

# **Users Guide and Reference**

*for Windows Mobile*

Version 2.1

**Ilium Software**

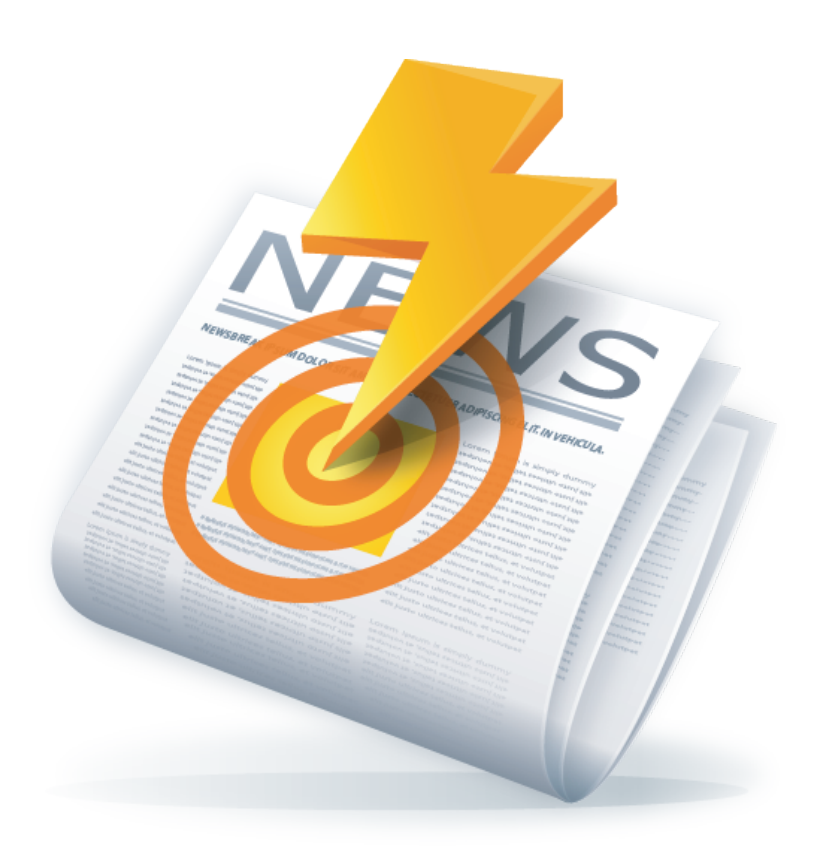

#### **NewsBreak: Users Guide and Reference**

Ilium Software

Published 2009/11/21 08:58:10 (r3950)

Copyright © 2004–2009 Ilium Software, Inc.

Ilium Software and NewsBreak are registered trademarks of Ilium Software, Inc. Third-party product and brand names may be trademarks or registered trademarks of their respective owners.

# **Table of Contents**

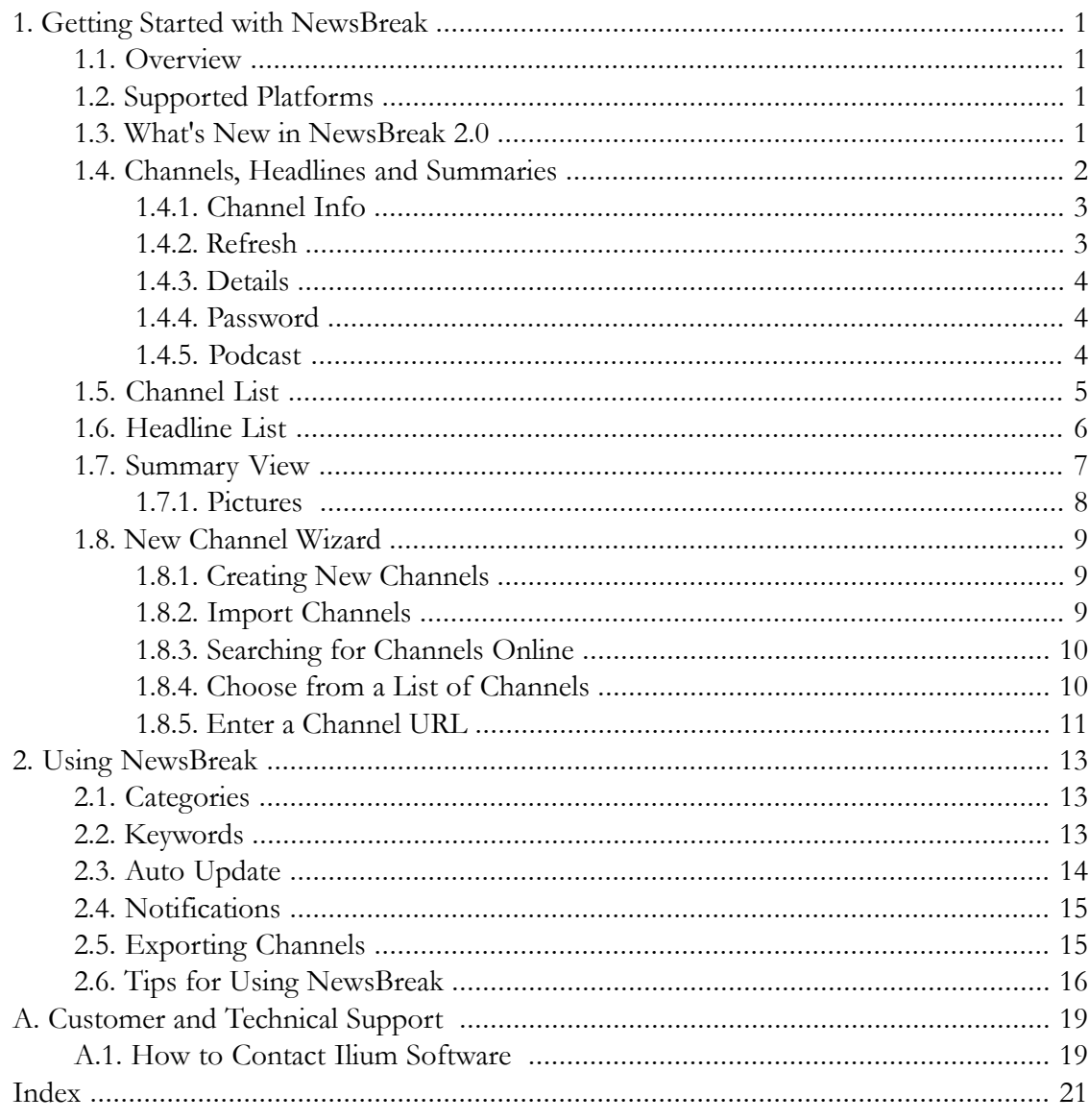

# <span id="page-4-1"></span><span id="page-4-0"></span>**Chapter 1. Getting Started with NewsBreak**

## **1.1. Overview**

Stay productive **any time**, anywhere, by keeping up on current events, industry news, the latest **podcasts** and all the information that is important to you. Whether you are in line at the bank, commuting on the train, or waiting to board a plane, you can use your Windows Mobile Device to **check weather conditions, listen to audio commentary, see the latest scores, or find breaking news about your world.** Turn wasted time into useful time by catching up with whatever you're interested in.

NewsBreak<sup>®</sup> delivers breaking news headlines and podcasts to your mobile device by monitoring Internet news sources and downloading the most current news updates and podcasts. You can choose from thousands of news sources, ranging from well-known publishers like [Reuters](http://www.reuters.com/newsrss.jhtml)<sup>1</sup> and [Yahoo!](http://news.yahoo.com/rss) News<sup>2</sup> to special-interest sources like [Gizmodo](http://www.gizmodo.com/)<sup>3</sup> and [PocketPC-](http://www.pocketpcthoughts.com/)[Thoughts.com](http://www.pocketpcthoughts.com/)<sup>4</sup>. NewsBreak not only provides basic news, it can automatically refresh its information on a regular basis, scan the headlines and content for keywords and alert you about the news that interests you most.

<span id="page-4-4"></span><span id="page-4-2"></span>Thank you for your interest in NewsBreak.

## **1.2. Supported Platforms**

NewsBreak is supported on the following Windows platforms:

- Windows Mobile<sup>®</sup> 6 and Windows Mobile 6.1 and 6.5 Classic, Standard (non-touch) and Professional (touch)
- <span id="page-4-3"></span>• Windows Mobile 5.0 Pocket PC
- Windows Mobile 5.0 Smartphone

## **1.3. What's New in NewsBreak 2.0**

Here's what's new in NewsBreak 2.0!

- Enclosure (podcast) Support
- Microsoft Bing Support
- New graphics and additional keyword icons

<sup>1</sup> <http://www.reuters.com/newsrss.jhtml>

<sup>2</sup> <http://news.yahoo.com/rss>

<sup>3</sup> <http://www.gizmodo.com/>

<sup>4</sup> <http://www.pocketpcthoughts.com/>

- Improved one-handed navigation
- Windows Mobile 6 Compatibility

Here's what was new in NewsBreak 1.2!

- Improved support for **Windows Mobile 5.0**.
- Support for **Atom 1.0**.
- NewsBreak now includes support for soft keys on **Windows Mobile 5.0** Pocket PC devices.
- New Windows Mobile screen sizes are supported including Pocket PC **square screens** and **high resolution** Smartphone screens.

Here's what was new in NewsBreak 1.1!

- NewsBreak now includes support for **Windows Mobile 5.0** devices. Landscape mode, square and high resolution (VGA) screens on Pocket PC continue to be supported in this release.
- You can now add your own [custom](#page-17-1) icons [\(page](#page-17-1) 14) to be used with alerts.
- Links to stories are now sent as the contents of an email rather than as attachments to avoid problems with mail client attachment filtering.
- NewsBreak can optionally display status [progress](#page-19-1) [\(page](#page-19-1) 16) when updating stories interactively.
- <span id="page-5-0"></span>• [AutoUpdate](#page-17-0) [\(page](#page-17-0) 14) now has an option to use ActiveSync pass though exclusively.
- Error messages from news feeds have been improved. If NewsBreak receives an error from a news feed, it will try to tell you what to do to correct the problem.

# **1.4. Channels, Headlines and Summaries**

A **Channel,** sometimes referred to as a feed, is a news source on the internet. Channels are usually associated with a web site and the channel provides a summary of what has changed recently on the site. For sites like Yahoo News, the channels provide a list of the most recent headlines. For other sites, like [Woot.com](http://www.woot.com/blog/rss.aspx)<sup>5</sup>, it includes both news items and an audio file (commonly referred to as a podcast). Each channel has a web address, also known as a URL.

Every channel contains a list of items that are updated from time to time. The items are usually short descriptions of news stories or short commentaries about the news. Each item

<sup>5</sup> <http://www.woot.com/blog/rss.aspx>

usually contains a **Headline**, which is displayed in NewsBreak's Headline List, and a **Summary**, which provides a few sentences summarizing the news story. The item will usually also provide a link to the complete news story on the source web site.

Some items will also have an **enclosure**. Enclosures are files linked to the news item. The most common form of enclosure is an audio file, commonly referred to as a **podcast**, although enclosures might be videos, images, or any other file type.

For each channel you can tell NewsBreak how often the channel and associated podcasts should be refreshed. For example, the default refresh period is one hour. When NewsBreak refreshes channels, it will only download data for a channel if it has been longer than the refresh period since the channel was last downloaded. Keep in mind that some channels have their own default refresh limit. If an attempt to set a high refresh rate fails, it is likely that the channel has one of these limits in place.

NewsBreak supports channels that are in these formats: RSS 1.0, RSS 2.0 and Atom. Formats compatible with these formats (RSS 0.9, 0.91, 0.92, for example) are also supported.

Each channel has a set of properties associated with it. These properties control:

- The URL used to update the channel
- The name NewsBreak uses to identify the channel
- Options for when to refresh the channel's headlines
- Technical details for the channel
- Username and password for secure channels
- <span id="page-6-0"></span>• Options for downloading podcasts for that channel and how many podcasts to save

To access the properties window for a channel select Channel Properties from the **Menu** soft-key in Headline List.

#### **1.4.1. Channel Info**

<span id="page-6-1"></span>Basic information for a channel is available under Channel Info in the Channel Properties window. From here you can change the URL used to access the channel data, the title or the channel, or download the default title for the channel provided by the channel source.

#### **1.4.2. Refresh**

From the Refresh section of Channel Properties you can control how often the channel refreshes. You can also return the refresh rate to the default rate for that channel. Some channels limit how often they will allow you to refresh them to avoid overloading their system. For these channels, the refresh rate will reset itself to the most frequent rate allowed if you select something greater than the limit.

<span id="page-7-0"></span>From the Refresh section, you can also see the last time this channel was refreshed.

### **1.4.3. Details**

The Details section of the Channel Properties lists technical details about the channel if it is provided by the channel's source. The information listed may include:

- RSS Version of the channel data
- Default channel title
- A link to the web site the channel originates from
- A short description of the channel
- The language the channel is published in
- Copyright information for the channel
- Publication date of this version of the channel
- The date that the channel last changed
- <span id="page-7-1"></span>• What the channel was create with
- When the channel expires

#### **1.4.4. Password**

<span id="page-7-2"></span>Some secure channels require a username and password to refresh. This is common for private channels such as those used by subscription services or business networks. From the Password section of the Channel Properties you can enter the username and password required to access the channel.

#### **1.4.5. Podcast**

Some podcasts are quite large and you may wish to limit when podcasts are downloaded to avoid heavy charges from your wireless carrier. You can choose from three options to determine if podcasts for the channel are downloaded automatically:

• **Never.** The channel will never download podcasts automatically. Each podcast or enclosure must be downloaded individually.

- **Always.** The channel will automatically download podcasts whenever it refreshes the channel, regardless of connection type.
- **If connected to PC only.** The channel will only download podcasts automatically if your Windows Mobile Device is actively connected to your PC and can use the PC's internet connection to download the podcasts.

You can also choose how many podcasts the channel should have pre-downloaded and ready to listen to. NewsBreak will only retain this number of the most recent podcasts. You can still download additional downloads manually, and if you want to keep a podcast you can use the Save Podcast option in the Podcast sub-menu of the Headline List **Menu** softkey.

# <span id="page-8-0"></span>**1.5. Channel List**

The Channel List is the first thing you see when you start NewsBreak. This list shows all the channels you have added. In addition to the channel name, each channel has an icon on the left and the count of [headlines](#page-9-0) [\(page](#page-9-0) 6) for the channel on the right. Select a channel in the list to see the headlines for that channel.

The channel icon shows the state of the channel:

- **D** This is the standard icon for a channel
- **T** This channel contains a headline with a matching keyword
- **In** This channel is currently downloading
- **I** This channel is downloading and has a matching keyword

On the Smartphone, the headline count shows the number of new headlines. On the Pocket PC, the headline count shows both the number of new headlines and the total number of headlines for the channel. For example, the headline count would be 5/20 if there are 5 new headlines and 20 total headlines in the channel. Please notice that if you have turned on keyword filtering for the channel, the count of new headlines will include include new headlines with matching keywords.

To add new channels, select New from the **Menu** soft-key menu to start the New [Channel](#page-12-1) [Wizard](#page-12-1) [\(page](#page-12-1) 9).

#### **More About the Channel List:**

• You can filter which channels are displayed by selecting View from the **Menu** soft-key. Select New Headlines to only display those channels with unread headlines. Select All Channels to show all the channels you've added to NewsBreak.

- You can manually refresh your channels by clicking the **Refresh** soft-key.
- Set all the headlines for a particular channel as Read or Unread by selecting Read or Unread from the Mark Channel sub-menu of the **Menu** soft-key.
- Set all the channels in NewsBreak as Read or Unread by selecting All Channels as Read or All Channels as Unread from the View sub-menu of the **Menu** soft-key.
- From the Options Sub-Menu of the **Menu** soft-key you can adjust NewsBreak's settings for Auto Updating, Notification, Data Storage locations, or Keywords.

On the Pocket PC:

- The current category name is shown in the upper left. Tap the category name to drop down a menu to pick a different category. Only channels from the current category are displayed.
- Select Add/Delete from the All Categories drop down menu to add, delete, or change categories.

On the Smartphone:

<span id="page-9-0"></span>• Choose the **Categories** sub-menu of the **Menu** softkey to pick a different category or edit existing categories. Only channels from the currently selected category are displayed in the Channel List.

# **1.6. Headline List**

When you select on a channel in the [Channel](#page-8-0) List [\(page](#page-8-0) 5), the [Headline](#page-9-0) List [\(page](#page-9-0) 6) for that channel is displayed. Each item in the list shows you:

- The headline text
- The headline's status
- A download/play button if the headline has an audio or video podcast associated with it
- An icon to show if the headline contains any of your Keywords
- The date and time that the Headline was posted

To see a summary of a headline, select the headline from the list and the headline summary will be displayed in the [Summary](#page-10-0) View [\(page](#page-10-0) 7).

You can tell the status and type of podcast by the associated button. Audio podcasts have a music note on their button while Video podcasts have a film cell.

This podcast has not been downloaded yet

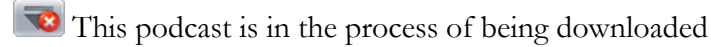

This podcast is downloaded and is ready to play

When a headline first arrives, its status is **Unread**. The headline text for unread headlines is shown in bold, and the icon is a blue newspaper (if no keywords match the content of the headline.)

For headlines without an audio or video podcast attached to them, this status changes to **Read** as soon as you view the summary for that headline. For headlines that have an audio or video podcast attached to them, the headline remains Unread until you listen to or view the podcast, or until you manually mark the channel as read. The text for headlines that are Read is in plain text and the icon is a gray newspaper (for headlines with no matching keywords.)

If a headline matches a keyword, the headline's icon will be the icon for that keyword whether the headline is Read or Unread. If more than one keyword matches, the icon of the keyword closest to the top of your keyword list is used.

You can filter the Headline List to only display Unread headlines or to only display headlines with matching keywords or both. Select **New Headlines Only** from the **View** sub-menu of the **Menu** soft-key to display only Unread headlines. Select **Keyword Matches Only** from the the **View** sub-menu of the **Menu** soft-key to display only those headlines with matching keywords.

To refresh the Headline List manually, select **Refresh** from the **Menu** soft-key.

<span id="page-10-0"></span>Mark individual channels or the entire list as Read or Unread using the options available under the **Mark Headline** sub-menu of the **Menu** soft-key.

Switch between channels by pressing left or right on the 5-way pad. To return to the Channel List view, select the **Channels** soft-key.

# **1.7. Summary View**

When you select a headline in the [Headline](#page-9-0) List [\(page](#page-9-0) 6), the summary for that headline is displayed. The Summary View shows the channel's title, the headline status icon, the headline text, the item summary text and, if there is an enclosure or podcast associated with the headline, an icon for that enclosure.

The Summary View will usually contain a link to the complete story, labeled Read More Online..., and you can select this link on your mobile device to go to the complete story on the channel's web site in Pocket Internet Explorer.

If the headline has an enclosure or podcast attached to it a button will appear on the screen. The button reflects the type of enclosure that is attached:

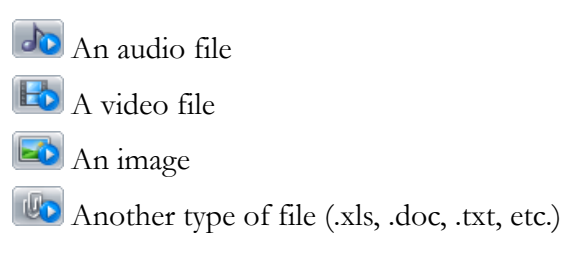

You can tell the status of the enclosure by the button as well:

This podcast has not been downloaded yet

This podcast is in the process of being downloaded

This podcast is downloaded and is ready to play

If the item matches a keyword, the name of the keyword and its icon are shown at the bottom of the Summary View. If the item matches more than one keyword, only the keyword closest to the top of the keyword list is shown. NewsBreak looks for keyword matches in both the headline text and the summary text of the item.

From the **Menu** soft-key you can set the **Fit to Screen** option, choose the **Text Size** and turn **ClearType** on or off.

From the **Podcast** sub-menu of the **Menu** soft-key you can download, play, cancel, or delete podcasts. You can also choose **Save Podcast** to save a copy of a downloaded enclosure to the main memory or storage card of your device.

You can send a link to the headline by selecting the **Send Link via Email** item in the **Menu** soft-key.

<span id="page-11-0"></span>Switch to the Summary View for the next or previous headline by selecting **Next Headline** or **Previous Headline** from the **Menu** soft-key or by clicking left or right on the 5-way pad. Return to the Headline List by selecting the **Headlines** soft-key.

#### **1.7.1. Pictures**

Some channel item summaries may include pictures. NewsBreak will not always display these images.

When a summary includes a picture, the image file is stored on the web site where the channel comes from and the summary just contains a link to the image file. This is similar to how the pictures you see or normal websites work. If you view a summary with a picture, NewsBreak will automatically retrieve the picture from the web site to display it if you are actively connected to the internet. If you are not connected to the Internet when you view

the summary, and you haven't viewed the picture while connected in the past, the image will not be displayed and most likely a blank square with a red X in it will be shown in place of the picture. Once you have viewed a picture while connected, the image should remain available for viewing until a channel update removes that particular headline.

# <span id="page-12-1"></span><span id="page-12-0"></span>**1.8. New Channel Wizard**

### **1.8.1. Creating New Channels**

To create a new channel, select **New** from the **Menu** soft-key. This starts the **New Channel Wizard**.

You can choose from the following four options:

- **Choose from a list of known [channels](#page-13-1) [\(page](#page-13-1) 10)**. Pick channels from a list of popular news sources provided by Ilium Software.
- **Search online for [Channels](#page-13-0) [\(page](#page-13-0) 10)**. Search for channels on topics that interest you using Microsoft Bing or the online databases at www.Syndic8.com.
- **Import from a file or URL [\(OPML\)](#page-12-2) [\(page](#page-12-2) 9)**. Import channels from an .opml file that resides on your Windows Mobile Device or pull channels from an .opml file on the Internet. the Internet.
- <span id="page-12-2"></span>• **I know the [Channel's](#page-14-0) URL (RSS) [\(page](#page-14-0) 11)**. Enter the exact URL for the channel.

#### **1.8.2. Import Channels**

You can import channels from a file on your Windows Mobile Device or from a list of channels on the Internet. In either case, the file must be in .opml format, a popular format for exporting and importing channel information. For example, you could export channel information from a news reader application on your Windows PC and copy the file to your Windows Mobile Device for importing.

- **Import from a file on your Windows Mobile Device.** Choose this option to import from a file on your Windows Mobile Device. The file must be in the My Documents folder or on a storage card. Once you select this option, NewsBreak will show you a list of .opml files on your Windows Mobile Device to choose from. After you have chosen the file, NewsBreak will display the list of channels the file contains. Select the channels you would like to add to NewsBreak.
- **Import from the [Internet.](#page-12-2) [\(page](#page-12-2) 9)** Choose this option to import from a channel list on the internet by entering the url of the list. You can also choose from a selection of popular online channel lists.

Please keep in mind that if you enter the URL yourself, it must point to a file that contains channel data in .opml format. If you simply enter the URL for a web site it will probably contain HTML rather than channel data.

See Also:

<span id="page-13-0"></span>Creating New [Channels](#page-12-1) [\(page](#page-12-1) 9)

#### **1.8.3. Searching for Channels Online**

Using Microsoft Bing or the [Syndic8.com](http://www.syndic8.com/)<sup>6</sup> database, you can search for channels about topics that you are interested in.

Bing is a comprehensive search engine from Microsoft with links to thousands of channels and news sources. Syndic8.com is a community-driven effort to gather syndicated news channels. You can choose which source you would like NewsBreak to search.

After you've entered and confirmed what you want to search for, NewsBreak will connect to the Internet and submit your search query. Up to 100 matches will be gathered and you'll see a list of channels to choose from. Searches match text in any text field for a channel in the databases, including the channels' titles, descriptions, URLs and possibly other fields. You may end up with more matches than you want, so it pays to be specific when entering search criteria. Here are some tips on searching:

- The text you enter is matched literally, and it will match text within words as well as complete words. For example, if you search for "pda", you will get matches on the word "update", which contains "pda" and is very common in channels. To limit the search to just the word "pda", put a space before or after the word (or both).
- If you enter two or more words, the search will match that exact sequence of words, rather than matching each word anywhere in the channel.
- If you want to find out if there are any channels at a certain web site, enter the site's URL as the search string. For example, "www.cnet.com". This will match the URL of any channel on that site.

<span id="page-13-1"></span>See Also:

Creating New [Channels](#page-12-1) [\(page](#page-12-1) 9)

#### **1.8.4. Choose from a List of Channels**

When viewing a list of channels, you can choose any of the channels in the list by checking its box. Sometimes channels are grouped under a category. You can check the box for the

<sup>6</sup> <http://www.syndic8.com/>

category to choose all the channels it contains. On the Pocket PC you can expand or collapse a category of channels by tapping on the category.

When you tap the Finish button, all the channels that are checked are added to your list of channels. If a channel is listed under a category, the channel will be added to a category of that name in your list. If you don't currently have a category of that name, NewsBreak will create one. If the channel is not under a category, it is added to the category you had selected prior to creating the new channel. If you don't like the category the channel is in, you can change it after the channel is added.

See Also:

Creating New [Channels](#page-12-1) [\(page](#page-12-1) 9)

Import [Channels](#page-12-2) [\(page](#page-12-2) 9)

<span id="page-14-0"></span>[Searching](#page-13-0) for Channels Online [\(page](#page-13-0) 10)

#### **1.8.5. Enter a Channel URL**

If you know the complete URL for a channel, you can enter it directly. You can also enter a name for the channel or you can use **Download Default Name** to download the channel name from the source. When you select **DownLoad Default Name**, NewsBreak will connect to the Internet and attempt to download the channel data using the URL you have entered. The channel's name is entered if it is found, but if the download is not successful no channel name is entered.

When you complete the process the channel is added to your list of channels. The channel is added to whichever category you were viewing when you created the new channel. You can change the channel's category after the channel is added.

See Also:

Creating New [Channels](#page-12-1) [\(page](#page-12-1) 9)

# <span id="page-16-1"></span><span id="page-16-0"></span>**Chapter 2. Using NewsBreak**

# **2.1. Categories**

<span id="page-16-3"></span>NewsBreak allows you to organize your channels into categories.

On the Pocket PC:

- To view all the channels in a category, tap the category button at the upper left in the Channel List view and select the category you want to see from the drop down menu.
- To add categories or delete existing categories, choose **Add/Delete**from the category drop down menu.
- To change the category for a certain channel, tap and hold on the channel and choose **Change Category** from the popup menu.

On the Smartphone:

- To view all the channels in a category, select **Categories** from the **Menu** soft-key in the Channel List view. From there, select the category whose channels you would like to view.
- To add, change, or delete categories select **Categories** from the **Menu** soft-key in the Channel List. Use the options provided in the **Menu** soft-key at the window this brings up to perform these functions.
- <span id="page-16-4"></span><span id="page-16-2"></span>• To move a channel to a different category, select **Change Category** in the **Channel** from the the Channel sub-menu of the **Menu** soft-key.

# **2.2. Keywords**

You can supply a list of keywords to search for in the headlines and summaries that are downloaded for each channel. Select **Keywords** from the Options sub-menu of the **Menu** soft-key in the [Channel](#page-8-0) List [\(page](#page-8-0) 5).

In the **Keywords** window you can add keywords and arrange them in priority order. You can assign an icon for each keyword.

Whenever new channels headlines and summaries are downloaded, NewsBreak will scan them for matches to the keywords in your list. If any keywords match, the headline is flagged with the icon for that keyword. If more than one keyword matches, the matching keyword closest to the top of the keyword list is used.

#### **Advanced User Option: Custom Keyword Icons**

<span id="page-17-1"></span>You can now use your own **custom icons** with NewsBreak in addition to the ones that come with the product. For each icon, create a bitmap file (.bmp extension) that is 16 pixels wide by 16 pixels high (32 x 32 for hi-res Pocket PC devices and 22 x 22 for hi-res Smartphone devices). The icon should have a white background and all white areas of the image will be transparent. You can name your icon anything, but don't use the names of the existing keyword icons. Each bitmap file should be placed in the Images folder which is located in the NewsBreak installation folder on your device. You can use the Explore feature of ActiveSync on your Windows PC to copy the files to your device.

# <span id="page-17-0"></span>**2.3. Auto Update**

<span id="page-17-2"></span>You can have NewsBreak automatically update your channels on a regular basis. To set up options for auto update select **Auto Update** from **Options** sub-menu of the **Menu** softkey in the Channel List.

In the **Auto Update** window, you can choose one of these options:

- **No auto updating**. If you choose this option, NewsBreak will not try to update your channels automatically. Whenever you want to update your channels, you must do it manually using the **Refresh** soft-key or menu pick.
- **When ActiveSync available**. This option will only update your channels when your Windows Mobile device is connected to your PC via ActiveSync.
- **Auto update when network is available**. If you choose this option, NewsBreak will only try to update your channels when your Windows Mobile Device is connected to the Internet. That is, it will wait until the auto update period expires and then, when you are connected, it will update. If you are not connected at that time, it will wait until the next time a connection is made and then try to update.
- **Automatically connect to update**. If you choose this option, NewsBreak will initiate a connection to the Internet to update your channels whenever the auto update period expires. Please note that this option will only work properly if your Windows Mobile Device is configured with an Internet connection that can be established without any manual intervention. **Connecting automatically may result in higher connection charges**.

You can also choose the auto update period. The time you enter for **Don't update more than once every** will determine the amount of time NewsBreak will wait between updates.

NewsBreak uses both the auto update period you set here and the refresh period for each channel to determine when refreshes occur. When the auto update period expires and a network connection is available or can be made, NewsBreak checks each channel to see if it is time for that channel to be refreshed. A refresh for each channel will be initiated only if the refresh period for that channel has expired.

Please note that Auto Update works best if you don't close NewsBreak with a third party task manager or the Memory control panel. NewsBreak will be automatically launched when the time for an auto update arrives, but this works most reliably if you simply leave it running in the background (the normal state for applications on a Windows Mobile Device).

<span id="page-18-0"></span>Note that depending on how you connect to the Internet with NewsBreak, **connection charges from your phone carrier may apply**.

# <span id="page-18-3"></span>**2.4. Notifications**

If you are using Auto [Update](#page-17-0) [\(page](#page-17-0) 14) to update your channels, you can also have News-Break notify you when new headlines arrive. To set this up, select **Notify Options** from the **Options** sub-menu of the **Menu** soft-key in the Channel List.

In the **Notify Options** window, you can choose one of these options:

- **No notifications**. With this option there will be no notifications.
- **Notify when new items are received**. If you choose this option, you will be notified when a channel refresh results in new items being received for a channel.
- **Notify when items matching keywords are received**. If you choose this option, you will be notified only when new items are received and at least one of the new items matches one of your keywords.
- On the Pocket PC, you can customize the NewsBreak notifications by choosing **Settings** from the **Start** menu, tapping **Sounds & Notifications**, choosing the **Notifications** tab and selecting **NewsBreak: New Items Received** from the **Select an event** drop down list. You can then choose if want to play a sound, which sound to play, if you want a message displayed and if you want the light to be flashed (or perhaps other options, such as vibrate, depending on the capabilities of your Pocket PC).
- <span id="page-18-1"></span>• On the Smartphone, you can customize the NewsBreak notifications by choosing **Notify Options** in the **Options** submenu when viewing the list of channels and setting **Notify when**: to **Keyword match received**.

<span id="page-18-2"></span>Please note that the notification will occur only if NewsBreak is not currently showing on your Window Mobile Device's screen when new items are received.

# **2.5. Exporting Channels**

You can export your channels to a .opml file by choosing **Export** from the **Menu** soft-key. You may want to export your channels in order to import them into an application on your Windows PC, or simply to make a backup copy of them.

After choosing the **Export** menu selection, simply enter a name for the file to export to and the channels will be exported.

Only channel data for the category you are viewing when you choose to export are exported.

<span id="page-19-0"></span>You can import this data back into NewsBreak using the **Import from File** option when adding channels.

# **2.6. Tips for Using NewsBreak**

- <span id="page-19-2"></span>• Use the New Channel Wizard's Import [Channels](#page-12-2) [\(page](#page-12-2) 9) or [Searching](#page-13-0) for Channels [Online](#page-13-0) [\(page](#page-13-0) 10) option to find new channels you are interested in.
- Use [Keywords](#page-16-2) [\(page](#page-16-2) 13) to have NewsBreak identify just the news items you really want to know about. Show Keyword Matches Only in the Headline List to display only headlines with keyword matches.Set your Notify [Options](#page-18-0) [\(page](#page-18-0) 15) to notify you only when keyword matches are found.
- Use Auto [Update](#page-17-0) [\(page](#page-17-0) 14) to make sure your channels get refreshed frequently enough to keep you up to date.
- When your Windows Mobile Device is in its cradle, it is capable of connecting to the Internet through your Windows PC's Internet connection. Use this capability to load up NewsBreak with new headlines so that you can take the headlines with you wherever you go. Auto [Update](#page-17-0) [\(page](#page-17-0) 14) works great with this passthrough connection.
- Look for channels that contain summaries that tell you what the story is about. Some channels have no summaries or very little summary for each channel item. If the summaries are complete enough, you can often learn all you want to know about a story without reading the actual article (which requires an internet connection). This also makes it easier to decide if you want to read the complete story.
- When you see a button like these on a web site:
	- ίã, •
	- **XML**
	- **RSS FEED**

<span id="page-19-1"></span>this usually indicates that there is a channel available. [Enter](#page-14-0) the URL [\(page](#page-14-0) 11) the button links to into NewsBreak to access the channel.

• You can see the progress of the update in the status dialog box while viewing the list of channels. On the Smartphone, you can see the status of an update by pressing the **7** button

on the keypad. On the Pocket PC, you can see the status of an update by tapping the animated image  $\blacksquare$  in the upper right corner.

- A progress bar underneath a channel name in the Channel List lets you identify which channel is downloading a podcast and see the progress of that download.
- On your Pocket PC access many of NewsBreak's functions from the tap + hold menus.
- When downloading a podcast, the progress for that podcasts is shown at the bottom of the window for the associated Summary View and the channel's Headline List. In the Channel List view, the progress bar appears behind channel name.

# <span id="page-22-2"></span><span id="page-22-1"></span><span id="page-22-0"></span>**Appendix A. Customer and Technical Support**

# **A.1. How to Contact Ilium Software**

#### Information

To find out about Ilium Software and the products we sell, please visit our web site. If you have a question, send us an email, or mail, fax or phone in your question at the address or number given below.

#### Support

For Technical or Customer Support, visit our web site, send us email, or mail, fax or phone us at the address or number given below.

#### Sales

To purchase any of our products, use the secure order form on our web site, or send order information to orders@iliumsoft.com, or mail, fax or phone us your order at the address or number given below.

#### Contact Information

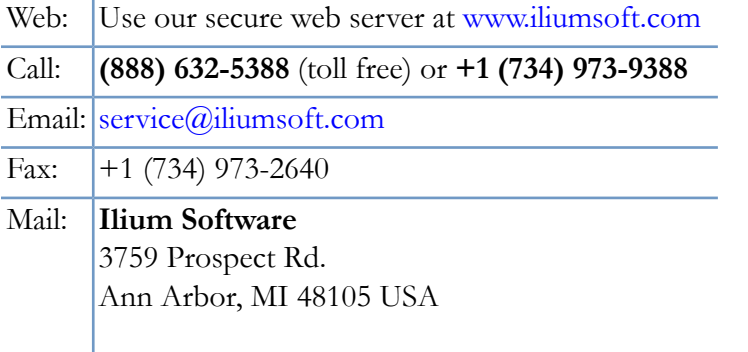

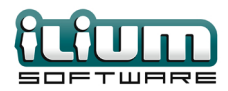

# <span id="page-24-0"></span>**Index**

# **A**

auto update , [14](#page-17-2)

# **C**

categories , [13](#page-16-3) customer support, [19](#page-22-2)

# **D**

devices supported, [1](#page-4-4)

# **E**

exporting, [15](#page-18-2)

### **K**

keywords, [13](#page-16-4)

#### **N**

notifications , [15](#page-18-3)

# **O**

overview, [1](#page-4-1)

#### **P**

platforms supported, [1](#page-4-4)

#### **T**

technical support, [19](#page-22-2) tips , [16](#page-19-2)

#### **U**

using, [13](#page-16-1)